## BENUTZERHANDBUCH

**WIE VERBINDE ICH DAS INTERNET-GATEWAY** MIT DEM WI-FI-NETZWERK?

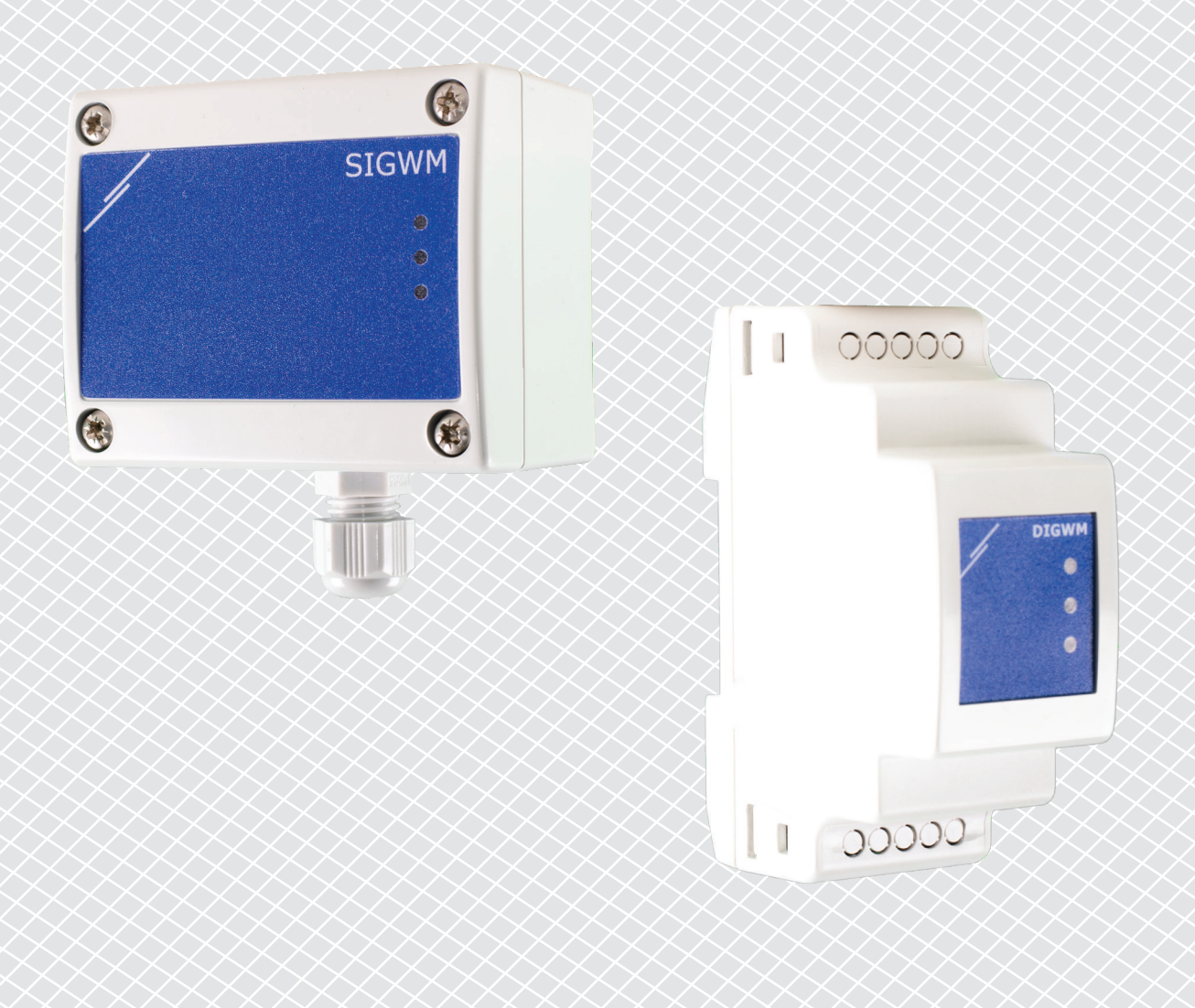

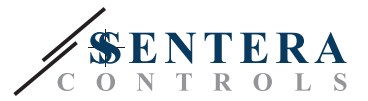

## <span id="page-1-0"></span>**ARTIKELCODES**

In diesem Dokument wird erklärt, wie ein Sentera Internet-Gateway an ein lokales - Wi-Fi-Netzwerk angeschlossen werden kann. Dieses Dokument gilt für die folgenden Artikelcodes:

- DIGWM
- SIGWM
- DIG-M-2<sup>\*</sup>
- $\blacksquare$  SIG-M-2\*

**\***Die Internet-Gateways DIG-M-2 und SIG-M-2 können auch fest mit Ihrem Router verkabelt werden. Verwenden Sie in diesem Fall ein normales Netzwerkkabel und überspringen Sie die nachfolgende Wi-Fi-Einrichtung. Gehen Sie direkt zur Einrichtung von SenteraWeb am Ende dieses Dokuments**.**

## **VERBINDEN DES INTERNET-GATEWAYS MIT DEM WI-FI-NETZWERK**

- Schließen Sie die Stromversorgung an.
- Standardmäßig leuchtet die rote LED des Internet-Gateways. Diese zeigt an, dass keine Verbindung mit dem Wi-Fi-Netzwerk besteht.
- Um die Einstellungen des Internet-Gateways anzupassen, gehen Sie wie folgt vor:
	- ► Suchen Sie mit Ihrem Computer oder Mobilgerät nach verfügbaren Wi-Fi-Netzwerken (siehe **Fig. 1**).
	- ► Verbinden Sie sich mit dem Sentera Internet Gateway (XIGxM-xxxxxxxxxx) mit dem Passwort "123456789".

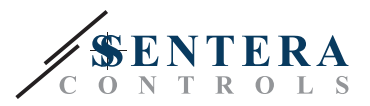

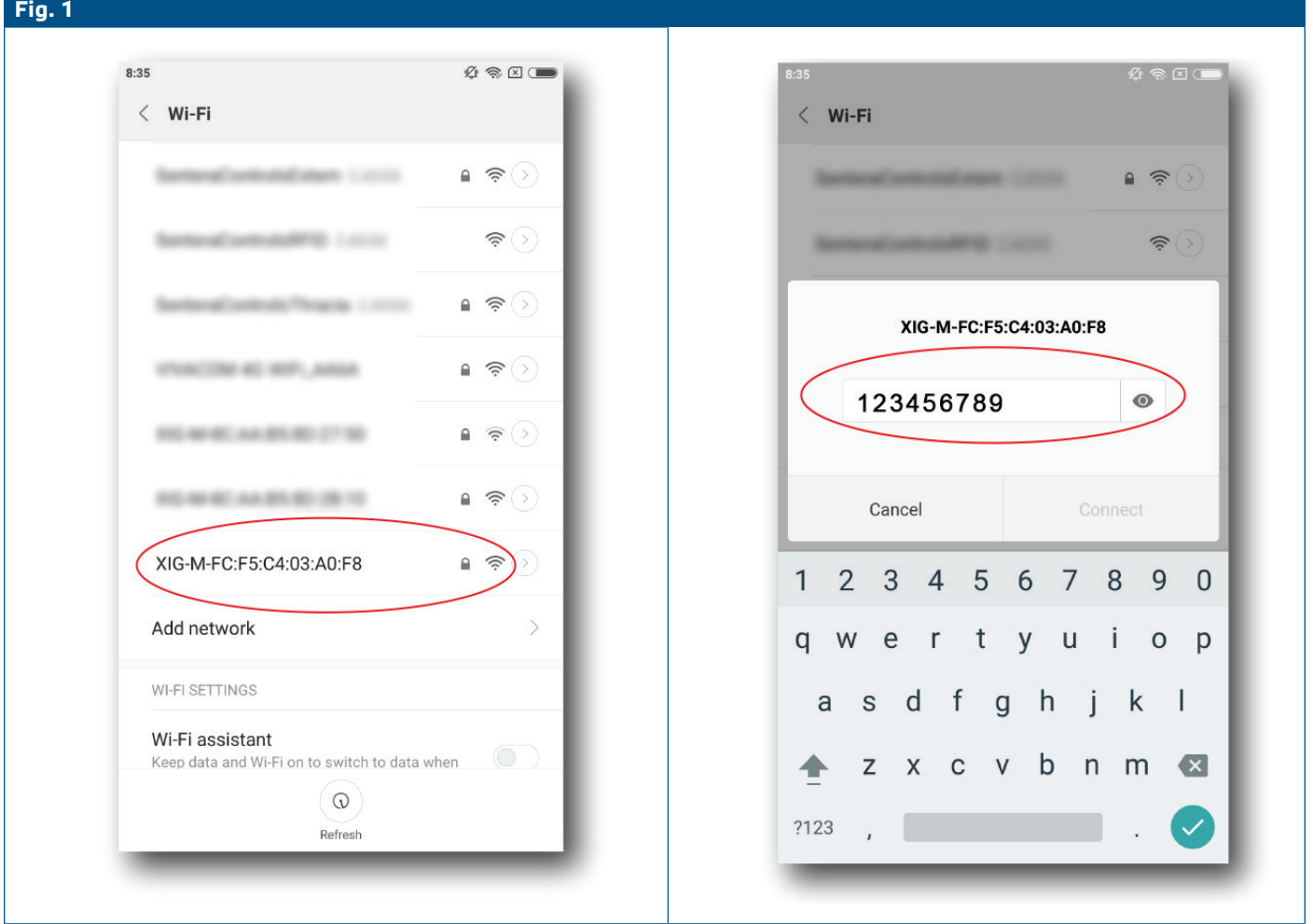

- Öffnen Sie den Internetbrowser Ihres Mobilgeräts oder Computers und geben Sie die folgende URL ein: "192.168.1.123".
- Hiermit kommen Sie auf die interne Host-Seite des Sentera Internet Gateway (siehe **Fig. 2**).
- Markieren Sie das Feld Wi-Fi.
- Wählen Sie das Wi-Fi-Netzwerk aus, mit dem Sie Ihr Gateway verbinden möchten.
- Geben Sie das Passwort des ausgewählten Wi-Fi-Netzwerks ein.
- Klicken Sie auf "Save & Restart" (Speichern und neu starten).
- Jetzt ist Ihr Internet-Gateway mit dem Wi-Fi-Netzwerk verbunden. Die grüne LED leuchtet.
- Die interne Host-Seite ist nicht mehr verfügbar. Wenn etwas falsch läuft oder Sie ein anderes Wi-Fi-Netzwerk auswählen möchten, drücken Sie die Wi-Fi-Reset-Taste für 5 Sekunden und starten Sie den Vorgang erneut.

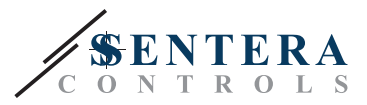

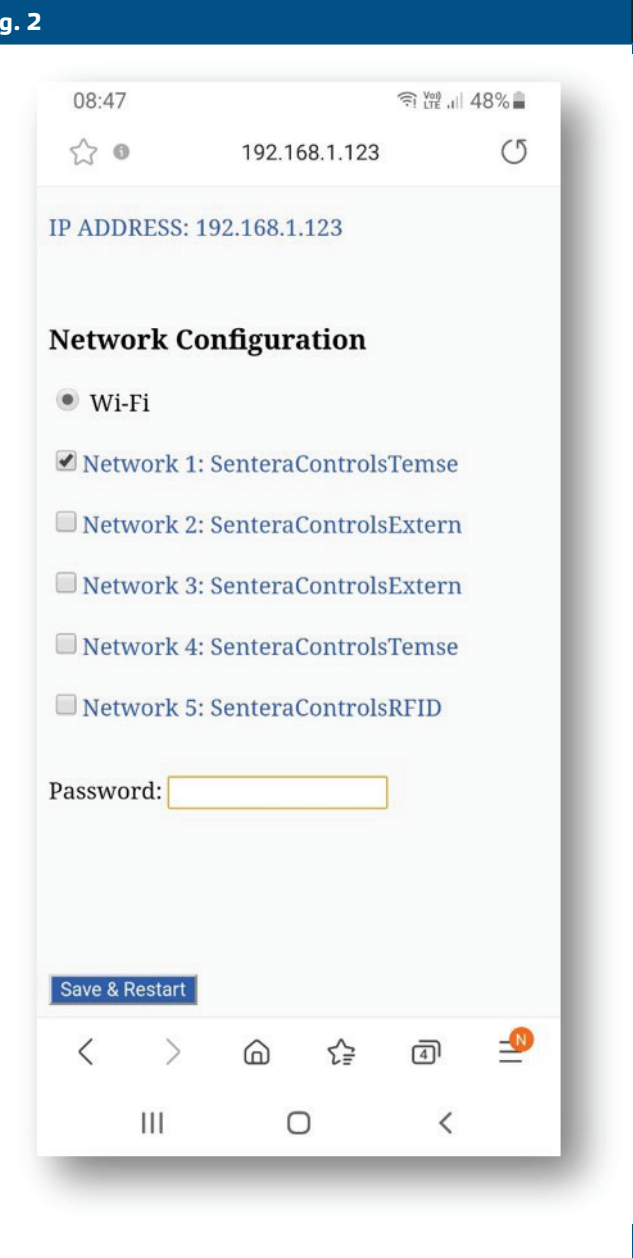

## **ÖFFNEN SIE SENTERAWEB**

Jetzt ist alles bereit, um Ihre Installation über SenteraWeb aufzusetzen.

**Fig. 2**

Denken Sie daran, dass Sie die Seriennummer jedes Produkts brauchen, das Sie mit Ihrer Installation verbinden wollen!

Gehen Sie wie folgt vor:

- 1. Erstellen Sie Ihr Konto auf Senteraweb.
- 2. Sie können sich anmelden über: https://www.senteraweb.eu/de/Account/Login
- 3. Erstellen Sie Ihre Installation durch Eingabe der Seriennummer des Gateways.
- 4. Stellen Sie sicher, dass alle Geräte, die Sie Ihrer Installation hinzufügen möchten, mit Strom versorgt und (über Modbus RTU) mit dem Master Kanal des Sentera Internet Gateway verbunden sind.
- 5. Nun können Sie die Slave-Geräte zur Installation hinzufügen, indem Sie deren Seriennummern eingeben.

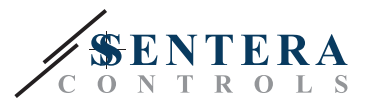

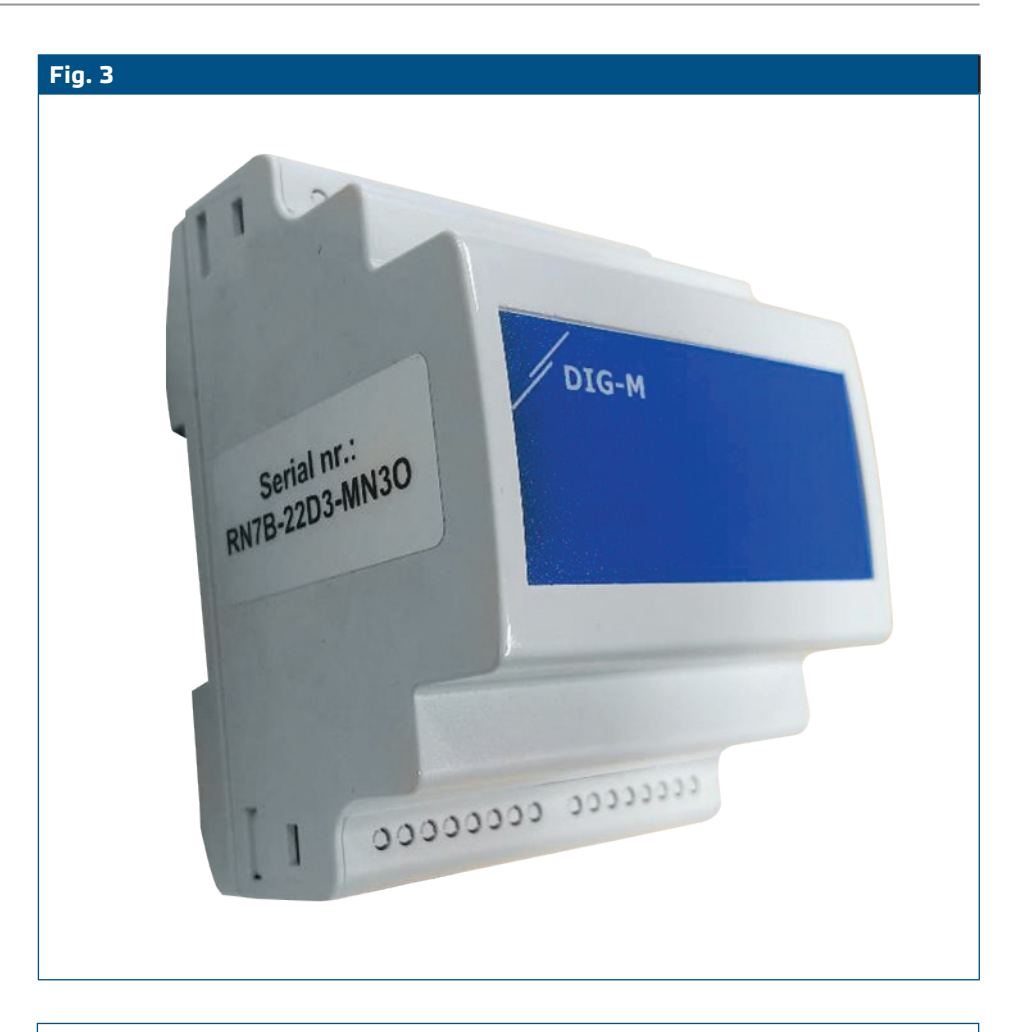

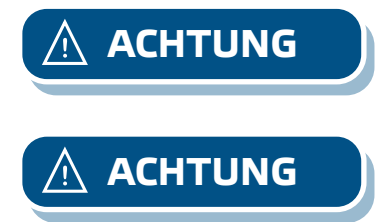

**ACHTUNG** *Achten Sie darauf, dass die Geräte, die Sie zu Ihrer SenteraWeb-Installation hinzufügen möchten, die Modbus ID 1 haben (Werkseinstellung).* 

**ACHTUNG** *SenteraWeb ordnet dem Gerät eine neue Modbus ID zu, wenn Sie es zu Ihrer Installation hinzufügen, und setzt sie wieder auf 1, wenn Sie das Gerät aus Ihrer Installation entfernen.*